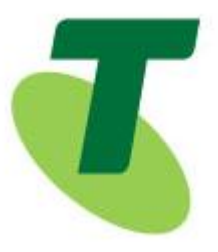

**IPND Manager**

# **Integrated Public Number Database (IPND)**

## **IPND Data Users and Data Providers Access to**

## **Internet Interface Service (IIS)**

**Date: November 2018**

**Vers: 1.4**

**Approved by: Tony Parker**

**Title: IPND Manager**

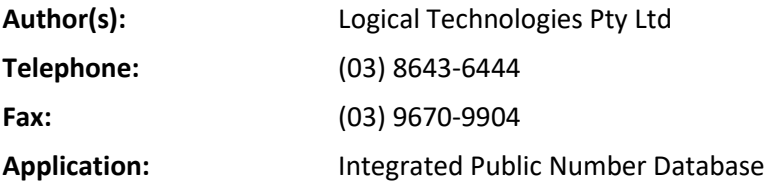

This publication has been prepared and written by Logical Technologies for Telstra Corporation Limited (CAN 051 775 556), and is copyright. Other than for the purposes of and subject to the conditions prescribed under the Copyright Act, no part of it may in any form or by any means (electronic, mechanical, microcopying, photocopying, recording or otherwise) be reproduced, stored in a retrieval system or transmitted without prior written permission from the document controller. Product or company names are trademarks or registered trademarks of their respective holders.

Note for non-Telstra readers: The contents of this publication are subject to change without notice. All efforts have been made to ensure the accuracy of this publication. Notwithstanding, Telstra Corporation Limited does not assume responsibility for any errors nor for any consequences arising from any errors in this publication.

# <span id="page-1-0"></span>1. TABLE OF CONTENTS

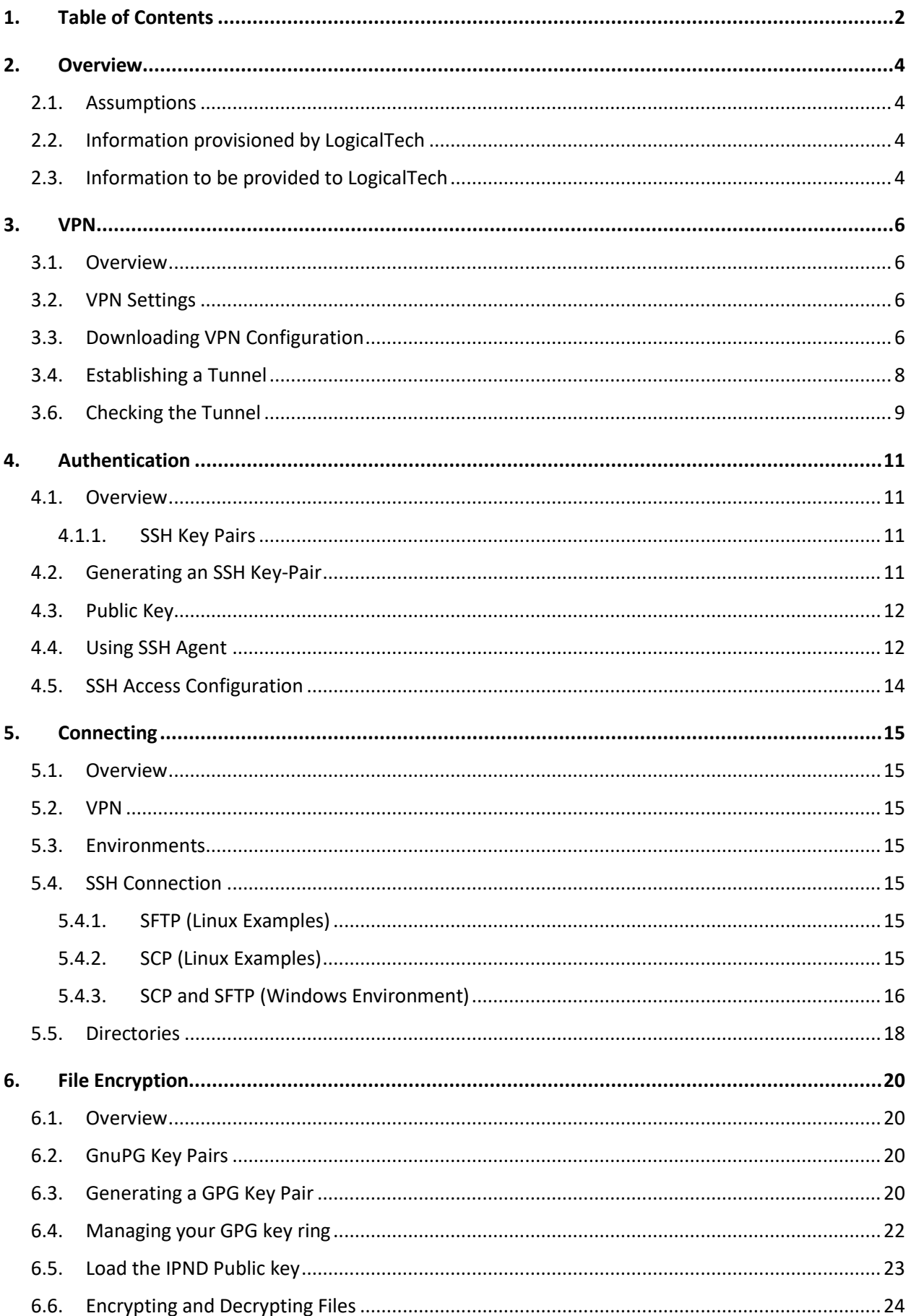

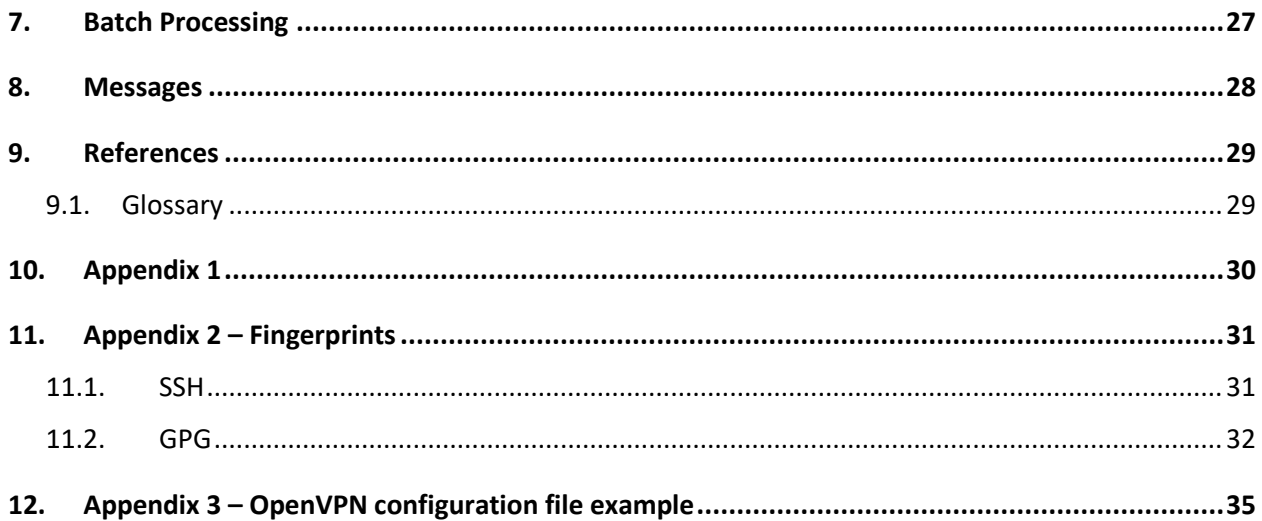

# <span id="page-3-0"></span>2.OVE RVIEW

This document describes how to establish a connection to the IPND Internet Interface Service (IIS). It details the technology required.

In order to ensure the confidentiality of the data uploaded and downloaded from the IPND the following measures will be deployed as part of the IIS:

VPN ( SSL ) tunnels

SSH Based file transfer tool with PKI for authentication.

Encryption of files using GnuPG ( open source ) tools also using PKI.

It is assumed that the user has applied and been authorised to become an IPND User by the IPND Manager according to defined processes.

Refer to <https://www.telstra.com.au/consumer-advice/ipnd>

## <span id="page-3-1"></span>**2.1. Assumptions**

It has been assumed that Linux users will use command line options and Windows users will use GUIs (although command line options are available)

Filezilla and WinScp have been tested as transfer utilities.

GPG for Windows was used for GPG encryption and decryption.

The solution assumes that the use of OpenVPN will be allowed. In some cases it may be necessary to work with corporate network personnel to allow access.

## <span id="page-3-2"></span>**2.2. Information provisioned by LogicalTech**

The following table lists the information which will be provided to you for deployment purposes

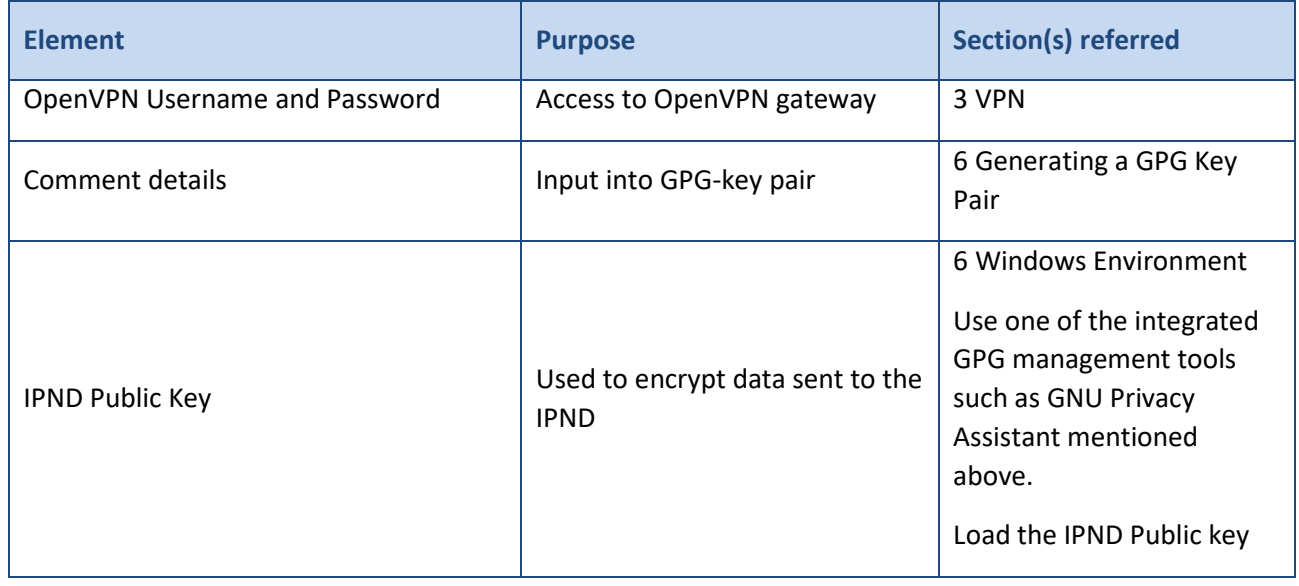

# <span id="page-4-0"></span>**2.3. Information to be provided to LogicalTech**

The following table lists the information which you will send to LogicalTech for deployment purposes. You will need to send details to ipnd-support@logicaltech.com.au.

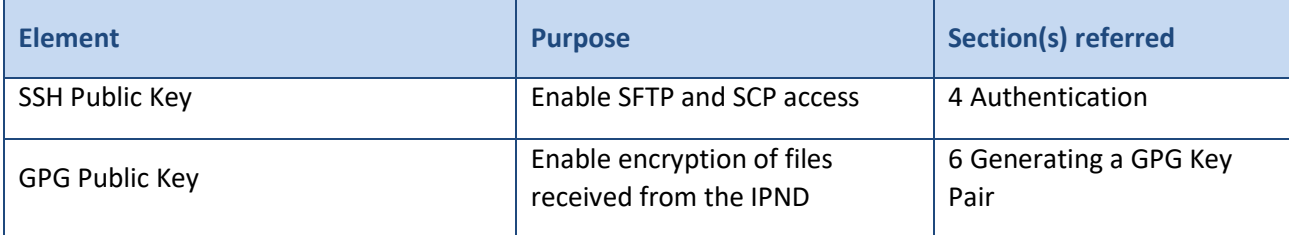

## <span id="page-5-1"></span><span id="page-5-0"></span>**3.1. Overview**

In order to reduce the risk profile associated with making sensitive data privately available over the internet access to the IIS will be enabled through TLS VPNs.

This section will describe how to download the configuration files needed to establish a tunnel to the IIS, how to establish a tunnel and how to check that the tunnel has been established.

## <span id="page-5-2"></span>**3.2. VPN Settings**

This information is included within the VPN Configuration file that is downloadable as explained in the following section. Main values are provided as background information. An example of the file is included as A[PPENDIX](#page-34-0) 3 -OPENVPN [CONFIGURATION FILE EXAMPLE](#page-34-0).

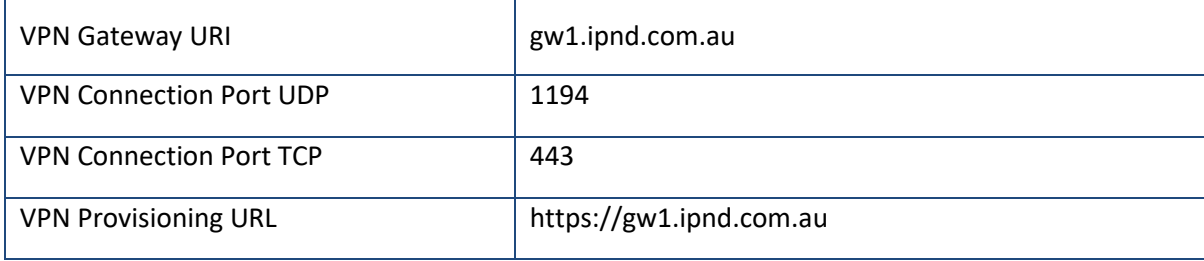

## <span id="page-5-3"></span>**3.3. Downloading VPN Configuration**

Subsequent to being granted access to the IPND via the IIS the IPND support team will have provided an OpenVPN Username and Password. These will enable you to download the IIS VPN application and configuration files that are available from gw1.ipnd.com.au

Login with the OpenVPN Username and Password provided to you by the IPND Support Team, in the image below the label "user1" is used. Substitute your own credentials for this label.

When connecting initially use the login option as shown below:

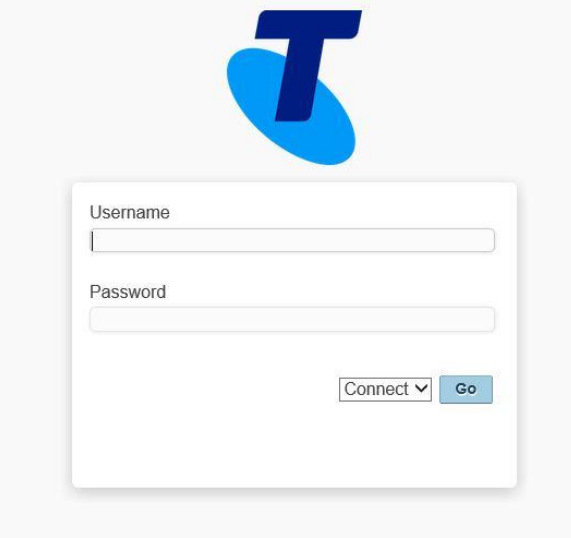

#### **Screen 1 - VPN Login**

After successfully logging in you will be presented with the following screen:

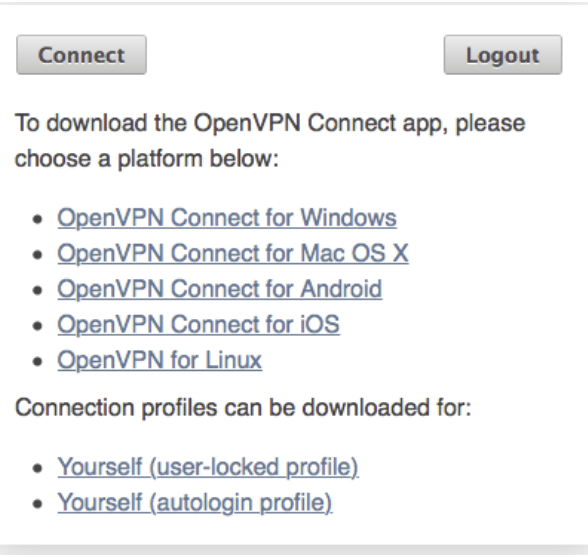

#### **Screen 2 - VPN Download**

The links for downloading the OpenVPN Connect app will direct you to the appropriate download location for the client suited to your environment.

The Windows and OS X links will download a file (.msi or .dmg)

The Android and IOS links will take you the appropriate app stores. The Linux link will take you to additional instructions on how to deploy a Linux distribution OpenVPN client app.

The connection profiles section will enable you to download a client.ovpn configuration file that can be imported into pre deployed SSL clients.

The user-locked profile will require authentication with the password provided. The autologin profile allows the tunnel to be established without a password being entered to establish the tunnel.

# <span id="page-7-0"></span>**3.4. Establishing a Tunnel**

Invoke the SSL VPN Client as appropriate for your operating system.

An option to connect to [gw.ipnd.com.au](http://gw.ipnd.com.au/) will be available. Select that option and establish a connection.

#### *LINUX EXAMPLE*

sudo openvpn --config client.ovpn

#### *WINDOWS EXAMPLE*

The Windows Installation of the OpenVPN client will install an icon in the tray or notification area.

To connect:

- 1. Right Click on the OpenVPN icon and select gw.ipnd.com.au
- 2. Then select connect as <user1> (where <user1> is the OpenVPN Username and Password assigned to you by the LogicalTech team)

# <span id="page-8-0"></span>**3.6. Checking the Tunnel**

The VPN tunnel will have been created in the form of a network interface. For examples see the screen shots below:

#### *LINUX EXAMPLE*

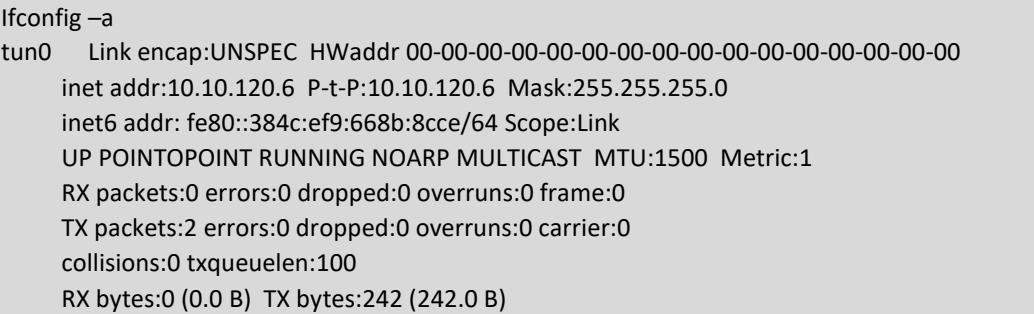

The above information shows that a virtual networks interface labelled tun0 that has been created by the TLS VPN software. It shows that the local IP address assigned to the interface is 10.10.120.6.

To ensure that data intended for the IIS is routed accordingly a routing table similar to the one displayed in the screen shot below should exist in your system.

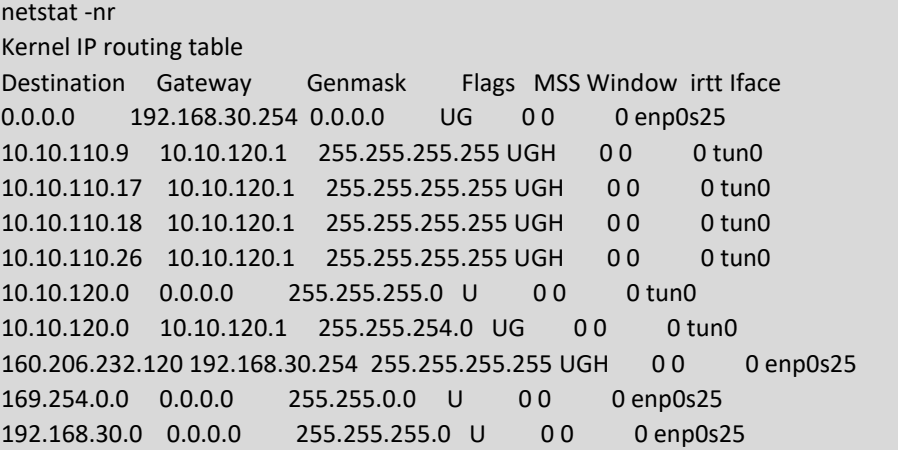

#### *WINDOWS EXAMPLE*

From a command window run the following command:

ipconfig /all

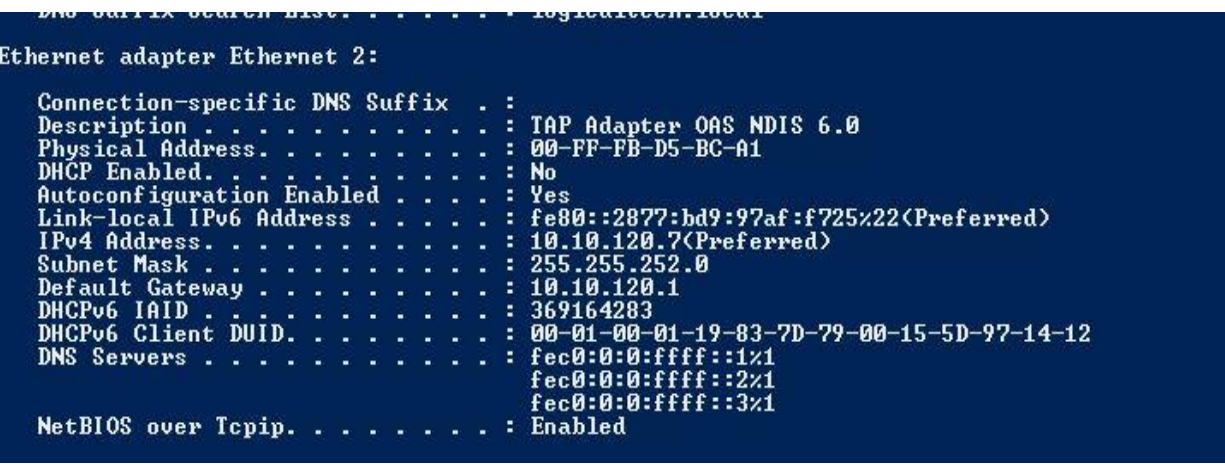

The above information shows that a virtual networks interface labelled TAP Adapter has been created by the TLS VPN software. It shows that the local IP address assigned to the interface is 10.10.120.7

Check routing by running the following command from a command window:

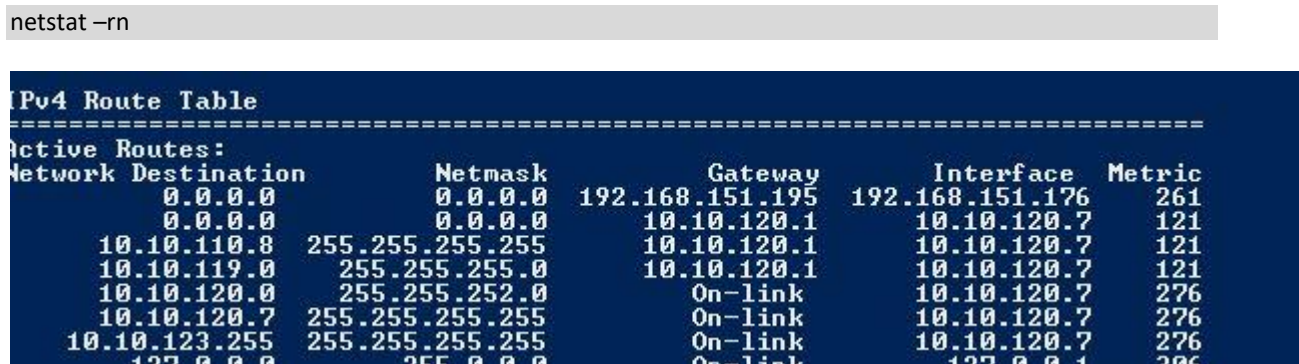

**Screen 4 - Routing Information - Windows Example**

## <span id="page-10-1"></span><span id="page-10-0"></span>**4.1. Overview**

This section describes the steps required to gain access to the IIS File Transfer Service (FTS) using the SSH based scp and sftp applications. In order to minimise risk associated with password management SSH authentication is based on PKI using SSH key pairs.

#### <span id="page-10-2"></span>**4.1.1. SSH Key Pairs**

SSH Keys are a means of identifying yourself to an SSH server using public-key cryptography.

Public-key cryptography, also known as asymmetric cryptography, is a class of cryptographic algorithms which requires two separate keys, one of which is secret (or private) and one of which is public. Together they are known as a key-pair.

Your Public Key must be provided to LogicalTech once generated. This will be used to register Data User or Data Provider access on the server.

## <span id="page-10-3"></span>**4.2. Generating an SSH Key-Pair**

#### *LINUX EXAMPLE*

To generate a SSH key pair you will need to use the following command:

cd ~/.ssh ssh-keygen -b 4048 -t ed25519 -f <user> -C <Organisation Name>

You will be prompted to provide a secure passphrase.

**Note**: that unattended SSH sessions may be initiated without the need to authenticate each connection through the use of the ssh-agent utility. It is preferred that you use this approach. If you do not secure your secret key with a passphrase your access to the IPND may be.

The above command will generate a two key pair files as follows:

<user>.pub <user>

-t ed25519 specifies the key type. This is the preferred type of the options that are presented.

**\*Note:\*** that key types RSA 1024 bits an DSA are no longer considered secure.

Your private and private keys should be deployed in the <user>/.ssh directory in the user account you may be using.

#### *WINDOWS EXAMPLE*

In order to generate an SSH key pair you will need to download a tool such as PuTTygen.

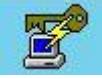

Run the PuTTygen application by clicking on the icon

You will see a screen similar to this:

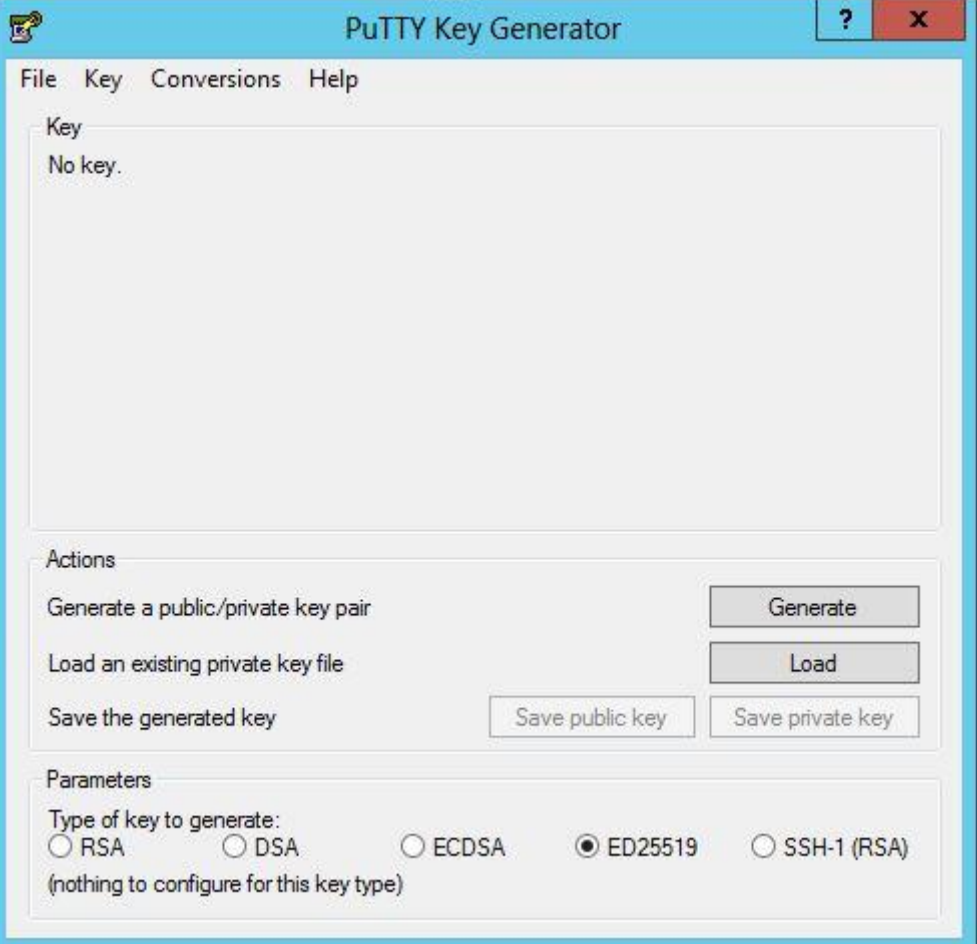

#### **Screen 5 - SSH Key Pair - Windows Example**

You will need to select ED25519 as the key type – then click Generate

Save the public and private keys in a known location.

## <span id="page-11-0"></span>**4.3. Public Key**

Once you have your keys provide your public key ( <user>.pub ) to ipnd-support@logicaltech.com.au. You will be contacted to validate the key fingerprint before it is deployed.

Refer to Appendix 2 – Fingerprints for details on how to determine key fingerprints.

## <span id="page-11-1"></span>**4.4. Using SSH Agent**

In order to be able to access the IPND sftp/scp service you will need to authenticate using the private key that you generated in the above step.

This will require that you enter the passphrase associated with your private key. For an unattended batch system this could present a problem and it is therefore advised that the ssh-agent component be used to load the private key so that unattended batch transfers can take place.

ssh-agent acts like a trusted repository into which your private key can be loaded.

#### *LINUX EXAMPLE*

Run the program ssh-agent. You may need to do this as root.

This will produce output such as :

SSH\_AUTH\_SOCK=/var/folders/86/7kj3s11j57qgp72g9lcg\_rb80000gn/T//ssh-APQFoXMisCuk/agent.53227; export SSH\_AUTH\_SOCK; SSH\_AGENT\_PID=53228; export SSH\_AGENT\_PID; echo Agent pid 53228;

Note - invoking ssh-agent with a "-t nnnn " argument will set the default life time of the loaded key to nnnn. The omission of this parameter ensures that the key is loaded indefinitely. This parameter can be overridden with a specific value for a specific key.

This information will provide the ssh-agent details that your process will require to connect to to use the keys. The environment details will need to be made available in any environment that the scp/sftp connections are being used from.

Adding a key requires the invocation of the "ssh-add" command as follows:

ssh-add -t 300 .ssh/<testkey>

Will load the private key .ssh/<testkey> into ssh-agent for a duration of 300 seconds. You will be required to enter the passphrase to be able to load the key.

#### *WINDOWS EXAMPLE*

You will need to start the putty agent. The Pagent daemon will have been installed with your installation of PuTTyGen.

Start this up (right click) and add your ssh key.

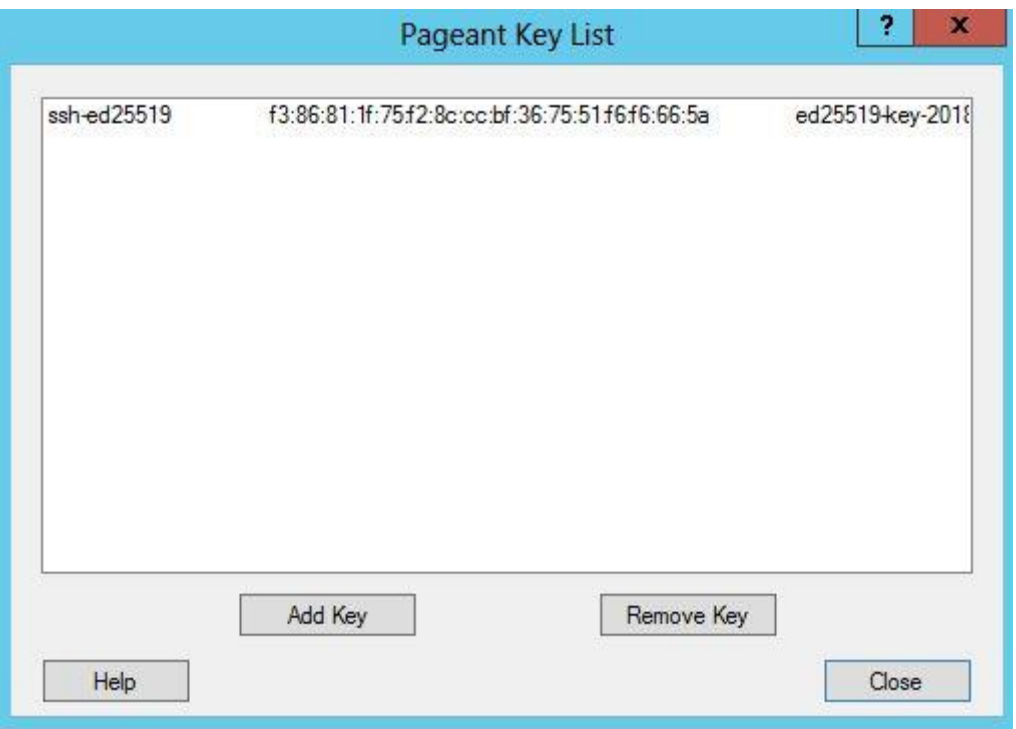

**Screen 6 - Puttygen - SSH Agent**

## <span id="page-13-0"></span>**4.5. SSH Access Configuration**

#### *LINUX EXAMPLE*

In order to ensure that your connection to the IPND services are as seamless as possible ensure that your configuration details are specified in the .ssh/config file associated with the account from which you are transferring files to and from the IPND.

The format of the config file is as follows:

Production Service Example

host ipndfts-p hostname 10.10.110.8 port 22 IdentityFile .ssh/<user\_priv\_key> user <prod-user>

User Test Service Example

host ipndfts-t hostname 10.10.110.8 port 22 IdentityFile .ssh/<user\_priv\_key> user <test-user>

#### *WINDOWS EXAMPLE*

The configuration files for Windows' GUIs are stored as part of the Site details in the GUI setup.

# <span id="page-14-0"></span>5. CONNECTING

### <span id="page-14-1"></span>**5.1. Overview**

This section provides some background on, and describes how to connect to the IIS FTS.

## <span id="page-14-2"></span>**5.2. VPN**

Once you have established a VPN connection as described in the [VPN section](scrivlnk://21BB0CC2-8C42-49ED-8E20-2541EBE8F31B/) you can then establish an SSH/SFTP connection. The tunnel needs to be maintained for the duration of the SSH/SFTP session.

### <span id="page-14-3"></span>**5.3. Environments**

The IIS provides FTS access to the core IPND Production and User Test environments. Refer to [Appendix 1](scrivlnk://0F39B7AE-3D73-4197-84E1-AB213009870D/) for details of IP addresses etc.

## <span id="page-14-4"></span>**5.4. SSH Connection**

You will have the option of using two tools to connect to the IPND file transfer service. These are sftp and scp.

NB: Once you have completed file transfers you should terminate BOTH the VPN and SSH connections.

For security reasons VPN and SSH/SFTP sessions are automatically terminated after ~15 minutes of inactivity to the IPND server.

#### <span id="page-14-5"></span>**5.4.1. SFTP (Linux Examples)**

When you invoke sftp you will have a similar interface to standard ftp, such as put, get etc.

\*Note:\* SFTP is a better option to use when testing or connecting to the FTS interactively.

Note that you will not be allowed to upload files where the filename does not match the IPND file sources that have been associated with your user account.

For instance if you are an IPND Data Provider with a user account specified as "gentelco" that has been assigned the file source "gente" then it will only be possible to upload files that have the following format: IPNDUPGENTE.nnnnnn.asc

If you are an IPND Data User then you would be able to upload User Query Files ( UQF ) that would have the following format: IPNDQUIGENTE.yyyymmddhhmiss.asc

Note the ".asc" extension is created by the gnupg tools that will encrypt the data for transmission. Refer to the File Encryption section for the data encryption process. Files that have not been encrypted will not be accepted by the FTS.

#### <span id="page-14-6"></span>**5.4.2. SCP (Linux Examples)**

scp provides an alternative mechanism to send and retrieve files from the IPND FTS services.

Note SCP is a better option to use in conjunction with automated batch process.

Assuming that the .ssh/config file has been set up as appropriate the syntax for uploading a file using scp as as follows:

#### scp IPNDUPGENTE.0000001.asc ipndfts-p:

Where a file is being uploaded to the FTS production environment and the SSH configuration has been setup as described in the [SSH Configuration](scrivlnk://F378FBBC-2CB6-4461-9855-9574E2EFA59D/) section of this document.

The syntax for downloading a file using scp would be:

scp ipndfts-p:download/IPNDUPGENTE.0000001.*nnn*.err.asc

Where *nnn* represents a retry number. The retry number is used to differentiate each version of the upload file loaded by the Data Provider so that an audit trail is maintained.

To download all err files for a particular upload:

scp ipndfts-p:download/IPNDUPGENTE.0000001.*\**.err.asc

Note that this tool does not provide the same level of real time filename validation but nevertheless files that do not comply to the standards outlined above will be placed in a rejected Directory.

If the .ssh/config file has not been specified then the syntax would be as follows:

scp -i .ssh/<user\_priv\_key> IPNDUPGENTE.0000001.asc gentelco@ipndfts-p:

And for downloading a file would be:

scp i .ssh/<user\_priv\_key> gentelco@ipndfts-p:download/IPNDUPGENTE.0000001.*nnn*.err.asc

Where *nnn* represents a retry number. The retry number is used to differentiate each version of the upload file loaded by the Data Provider so that an audit trail is maintained.

To download all err files for a particular upload:

scp i .ssh/<user\_priv\_key> gentelco@ipndfts-p:download/IPNDUPGENTE.0000001.*\**.err.asc

#### <span id="page-15-0"></span>**5.4.3. SCP and SFTP (Windows Environment)**

You will need to install software that will allow SCP or SFTP connection.

WinSCP or Filezilla are example clients.

#### *WINSCP CONFIGURATION*

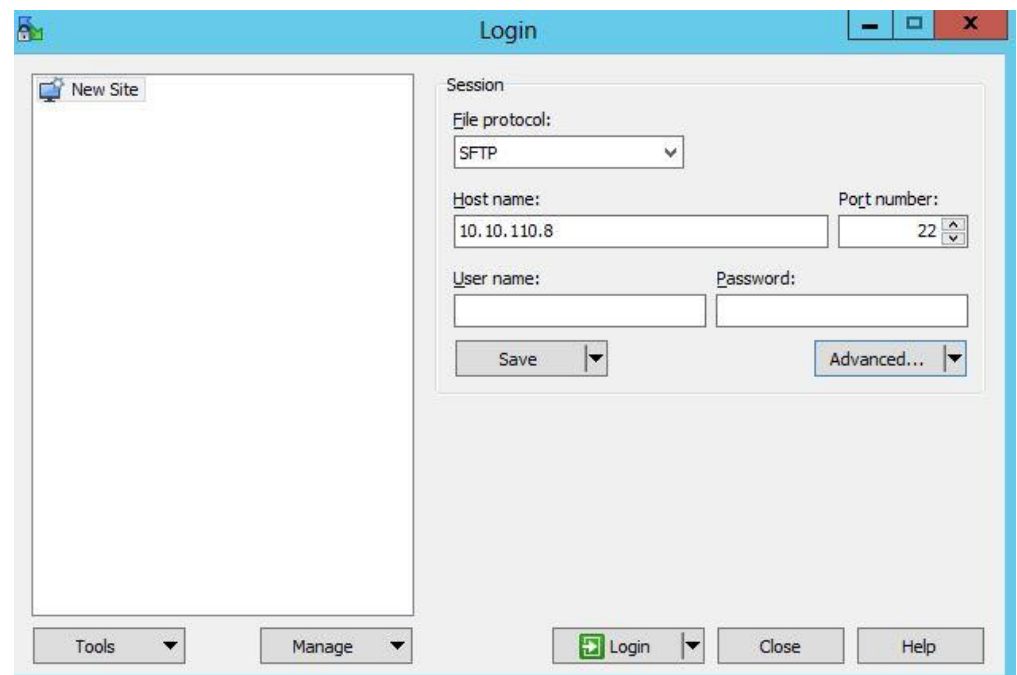

**Screen 7 - WinSCP Configuration**

### Select the Advanced button

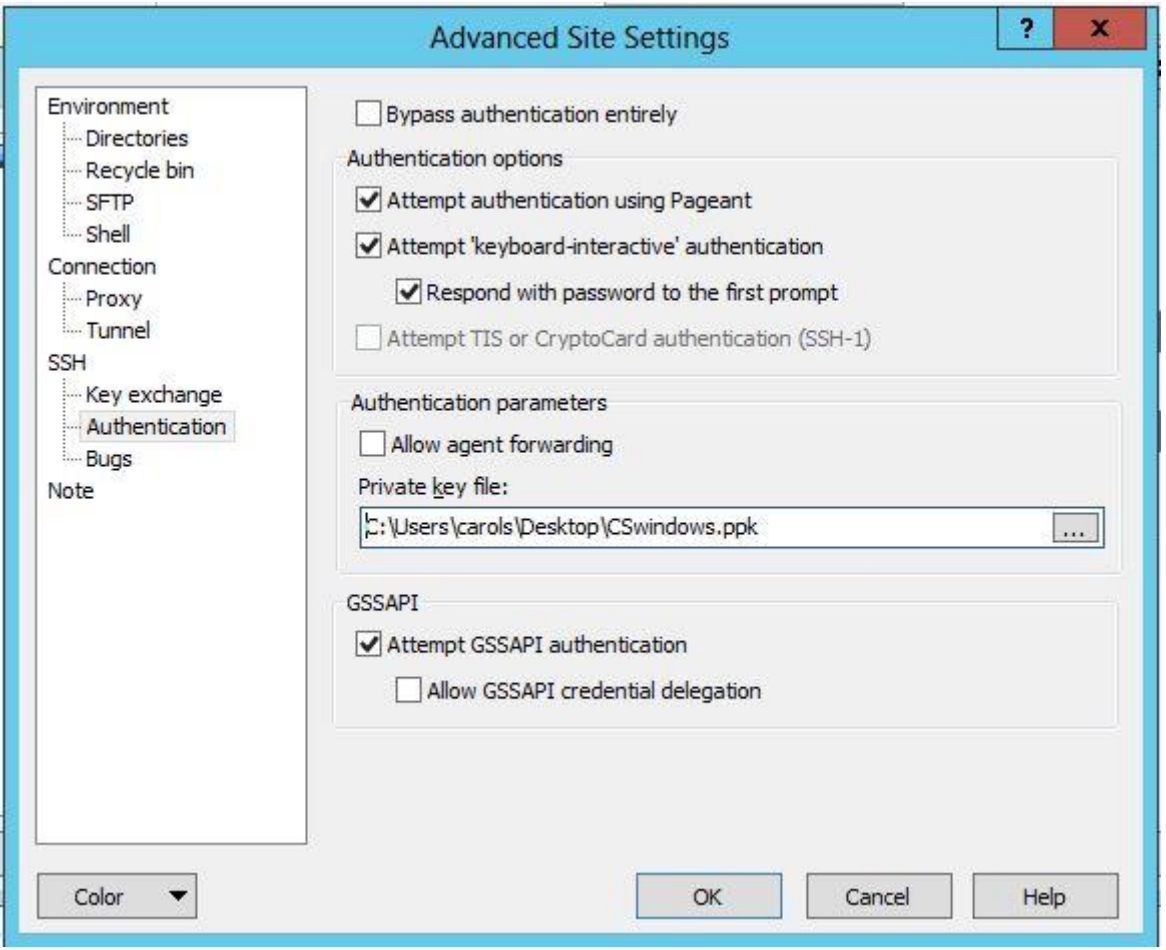

**Screen 8 - WinSCP - Site Settings**

In the SSH Authentication section, select the private key you generated previously.

IPND User Access to IIS **Page 17 of 36** 

You can save the login for your organisation in the User name: input box.

Save the configuration as a name you will use again.

Click Login to log into the server.

### *FILEZILLA CONFIGURATION*

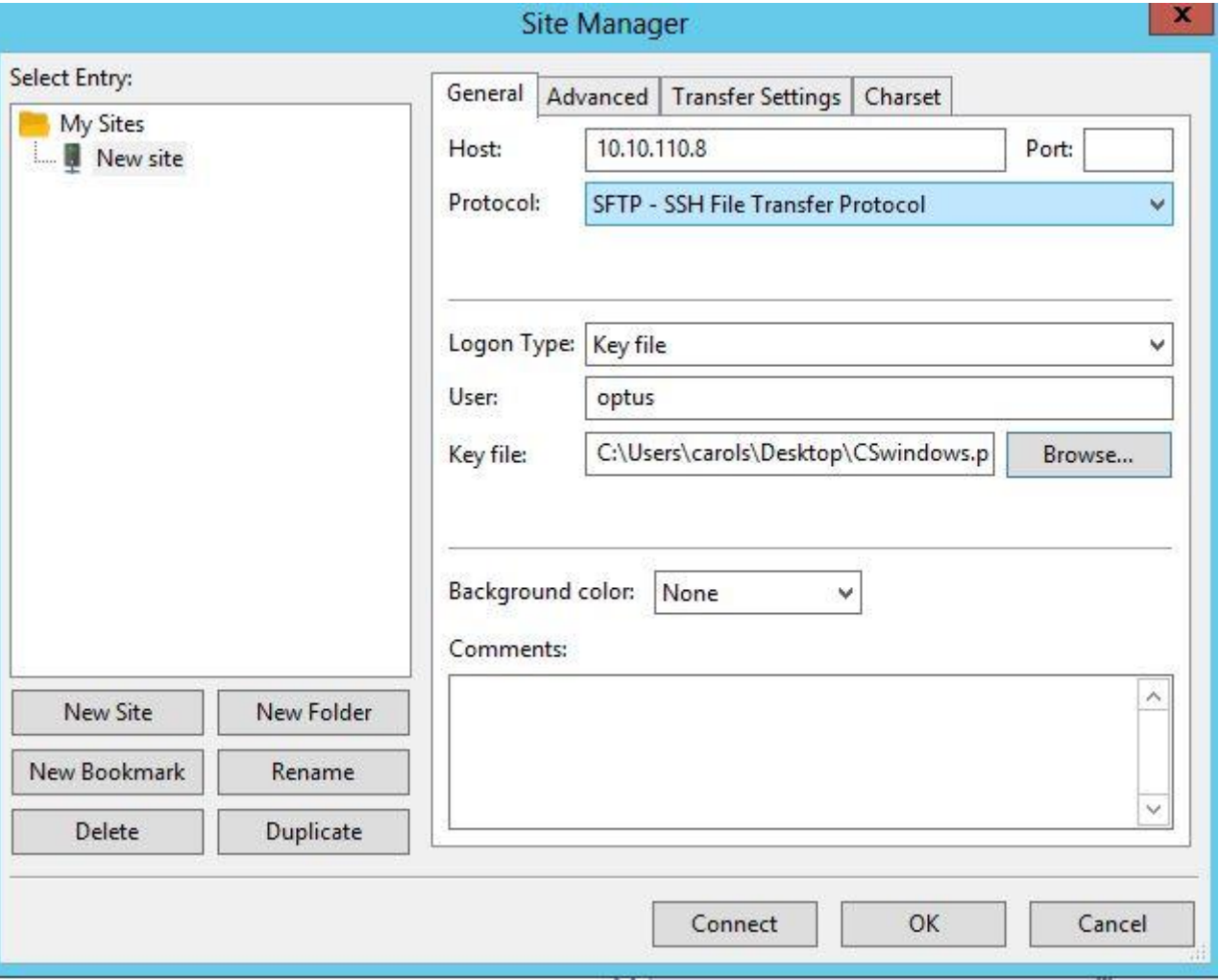

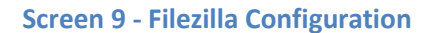

Create a new site.

Specify the IP Address

Specify the username provided for your organisation

Select SFTP as the Protocol

Select Key File in Logon Type.

In the Key File box, browse to the file that contains your SSH private key and add it.

## <span id="page-17-0"></span>**5.5. Directories**

Each FTS environment consists of the user's home directory and four subdirectories. Files must only be uploaded to the home directory. Processed files and files available for download can be found in the subdirectories which are:

- 1. download
- 2. received
- 3. rejected
- 4. archived

#### **download**

This directory will contain non-archived IPND files that you may download.

#### **received**

This directory will contain a copy of uploaded IPND files that pass initial validation. The file names are prefixed with a unique timestamp code. It is these files that are sent to the IPND system for processing.

NB: The files will appear in this directory ~ 5 seconds after being received.

Note: files must be only be uploaded into the user's home directory, not any other subdirectory.

#### **rejected**

This directory will contain any uploaded IPND files fail initial validation or are unable to be decrypted on the legacy system.

The files are prefixed with a unique timestamp code and a suffix indicating the reason for failure. Refer to section [8](#page-27-0) [Messages](#page-27-0) for a full list of the suffixes and failure reasons. Examples of failure reasons are:

- 1. the filename does not comply with the specified valid filename associated with the user account,
- 2. the file has not been encrypted.

#### **archived**

This directory will contain further subdirectories for archived download, received and rejected IPND files. It will contain files that are older than 30 days but still within the archive retention period.

## <span id="page-19-1"></span><span id="page-19-0"></span>**6.1. Overview**

All files that are provided to and from the IPND via the IIS FTS will be encrypted using GnuPG

This section provides an overview on how to use the programs and utilities associated with this software.

## <span id="page-19-2"></span>**6.2. GnuPG Key Pairs**

GnuPG uses public-key cryptography so that users may communicate securely. In a public-key system, each user has a pair of keys consisting of a private key and a public key. A user's private key is kept secret; it need never be revealed. The public key may be given to anyone with whom the user wants to communicate. GnuPG uses a somewhat more sophisticated scheme in which a user has a primary keypair and then zero or more additional subordinate keypairs. The primary and subordinate keypairs are bundled to facilitate key management and the bundle can often be considered simply as one keypair

## <span id="page-19-3"></span>**6.3. Generating a GPG Key Pair**

This section describes how to generate a GPG key pair so that IPND files can be encrypted and decrypted.

Note: these should be created in the same environment in which IPND files are going to be sent/received from the IPND.

Your Public Key must be provided to LogicalTech once generated. This will be used to encrypt files you receive from the IPND. Please send the key to IPND-support@logicaltech.com.au.

#### *LINUX EXAMPLE*

To generate a GPG key pair run the following command on the CLI.

GPG --full-generate-key This will result in the following be displayed: Please select what kind of key you want: (1) RSA and RSA (default) (2) DSA and Elgamal (3) DSA (sign only) (4) RSA (sign only) Your selection? 1

Select 1 as shown above. You will then be asked about keysize.

#### What keysize do you want? (2048) 4096

Select 2048 or 4096. You will then be asked about the lifetime or duration of the key.

Please specify how long the key should be valid. 0 = key does not expire  $\langle n \rangle$  = key expires in n days <n>w = key expires in n weeks <n>m = key expires in n months <n>y = key expires in n years Key is valid for? (0)

Select 0 to ensure that you do not need to renew the key.

You will then be asked to input your name, email address and Comment and to confirm that the information is ok.

Real name: Test User Email address: [test-user@org.com.au](mailto:test-user@org.com.au) Comment: Org

You will be provided with the information that needs to be added to the Comment field.

You will be requested to input a passphrase to protect your key - it is imperative that you specify a strong password or passsphrase. After your passphrase has been typed in the keys will be created and stored in your key chain.

To check that your keys are loaded run the following command and check that the keys are displayed.

GPG —list-keys

#### *WINDOWS EXAMPLE*

You will need to install software that will allow you to generate GPG keys. You can review options at <https://www.gnupg.org/download/>

#### *USING GNU PRIVACY ASSISTANT*

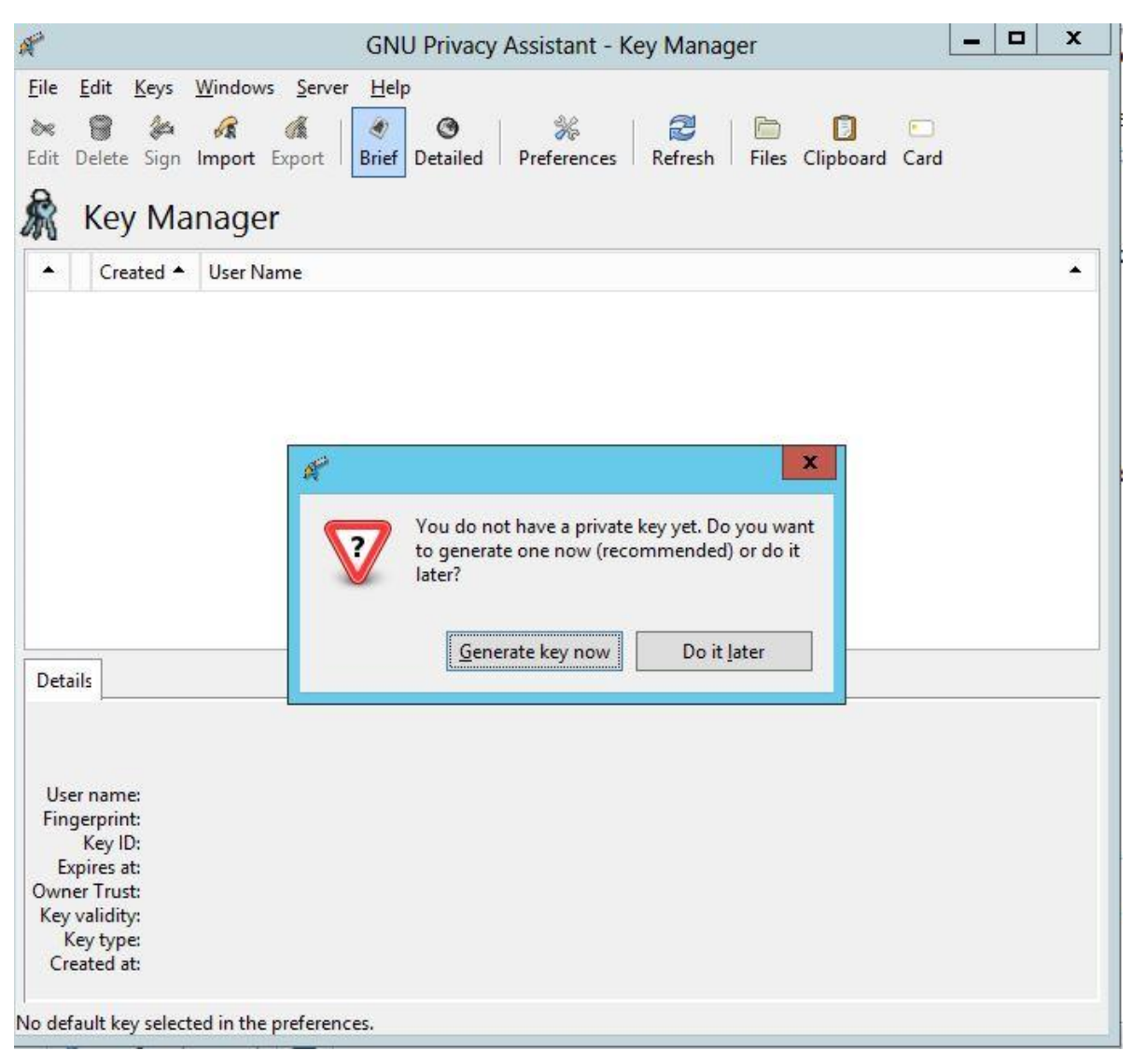

#### **Screen 10 - GNU Privacy Assistant - Key Generation**

You will be asked to input your name and email address.

You must enter the Comment provided by LogicalTech in the Comment field

You will also have the option to generate a passphrase.

Save a backup of the key.

## <span id="page-21-0"></span>**6.4. Managing your GPG key ring**

There are 3 main keys that you will need to mange:

- 1. Your secret key generated in the [Generating a GPG](scrivlnk://BF74CF0A-2AF3-46F8-82AE-EB381EE0D162/) Key Pair section outlined above.
- 2. Your public key also generated in the [Generating a GPG](scrivlnk://BF74CF0A-2AF3-46F8-82AE-EB381EE0D162/) Key Pair section outlined above (together 1 and 2 constitute a key-pair)
- 3. The IPND public key.

Your key pair will be stored in a GPG key ring.

#### *LINUX ENVIRONMENT*

The keys created by you will have been added to your key ring when you created the key pair. You can verify this by running one of the following commands.

gpg —list-keys gpg —list-secret-keys gpg —list-public-keys

#### <span id="page-22-1"></span>*WINDOWS ENVIRONMENT*

Use one of the integrated GPG management tools such as GNU Privacy Assistant mentioned above.

## <span id="page-22-0"></span>**6.5. Load the IPND Public key**

This key will have been provided to you by the IPND Support Team. To import into your key ring run the following command ( it assumes the IPND Public key is named IPND-IIS-public.key )

#### *LINUX ENVIRONMENT*

gpg —import IPND-IIS-public.key

Verify the fingerprint of the IPND IIS Public key.

gpg --fingerprint ipnd-iis@ipnd.com.au pub 2048R/5BC59835 2018-01-23 Key fingerprint = CD4C 04C9 630D AD81 B192 A1BC 460F 8D7C 5BC5 9835 uid [ultimate] ipnd-iis (IPND IIS file transfer encryption key.) <ipnd-iis@ipnd.com.au> sub 2048R/FBFA9B6E 2018-01-23

Confirm with the LogicalTech team that the fingerprint is correct.

Refer to Appendix 2 – Fingerprints for details on how to determine key fingerprints.

Set the trust of the IPND IIS Public key.

gpg —edit-key ipnd-iis@ipnd.com.au

Type in "trust" in the CLI that is invoked and then select option 5 and then exit.

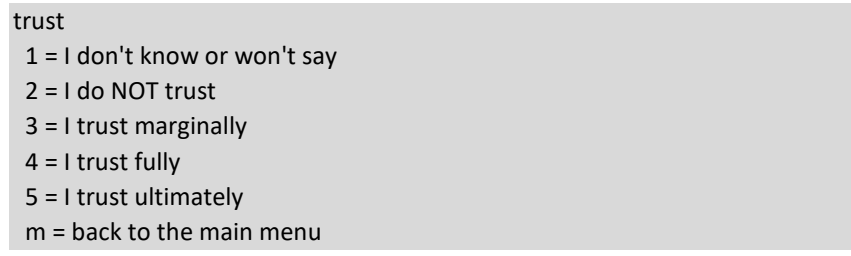

#### *WINDOWS ENVIRONMENT*

You will need to import the IPND Public Key provided to you by the IPND Support Team.

You can verify that the keys are loaded by using the GPA application gui.

To do this click on keyring in the main menu. The following screen will be displayed.

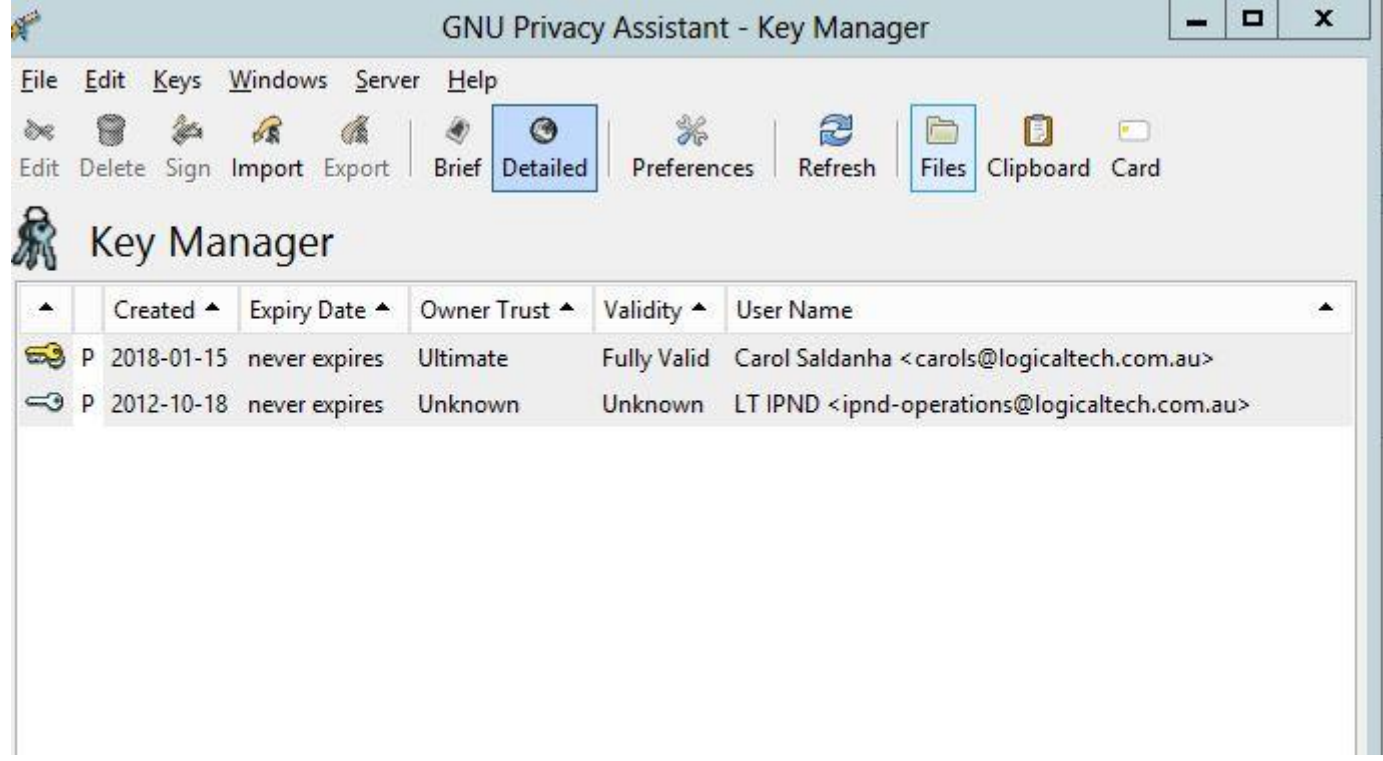

#### **Screen 11 - Importing Keys into Keyring**

You will need to "trust" the IPND Public key. All files you receive will be "signed" with the IPND private key to prove it was generated by the IPND.

Trusting the IPND public key will allow the file to be unencrypted.

Right click on the IPND key and click on "Set Owner Trust". Set the trust level to "Ultimate".

## <span id="page-23-0"></span>**6.6. Encrypting and Decrypting Files**

#### *LINUX ENVIRONMENT*

#### **Encrypting**

Files that you upload to the IPND IIS will need to be encrypted using the IPND public key.

The command is:

gpg —batch —sign —encrypt --armor --recipient ipnd-iis@ipnd.com.au IPNDUPGENTE.0000001

This will produce a file named IPNDUPGENTE.0000001.asc which will have been encrypted with the IPND IIS public key. The —sign option will also have signed the file with your private key.

Note: All files uploaded to the IPND IIS will need to be encrypted as described here.

All files that you download from the IPND IIS will have been encrypted using YOUR public key and will need to be decrypted using YOUR secret key.

To decrypt a file the command is:

gpg —batch —decrypt IPNDUPGENTE.0000001.001.err.asc

After running this command the file will be decrypted using your secret key and a plain text file called IPNDUPGENTE.0000001.001.err will have been created.

#### *WINDOWS ENVIRONMENT*

#### **Encrypting**

Click on the Files menu option in the GNU Privacy Assistant GUI.

Select the file you want to encrypt e.g IPNDUPGENTE.0000001

Select the Encrypt menu option.

You will be presented with the options of which public keys to use to encrypt the file. Select the IPND public key.

You must also check the "armor" checkbox

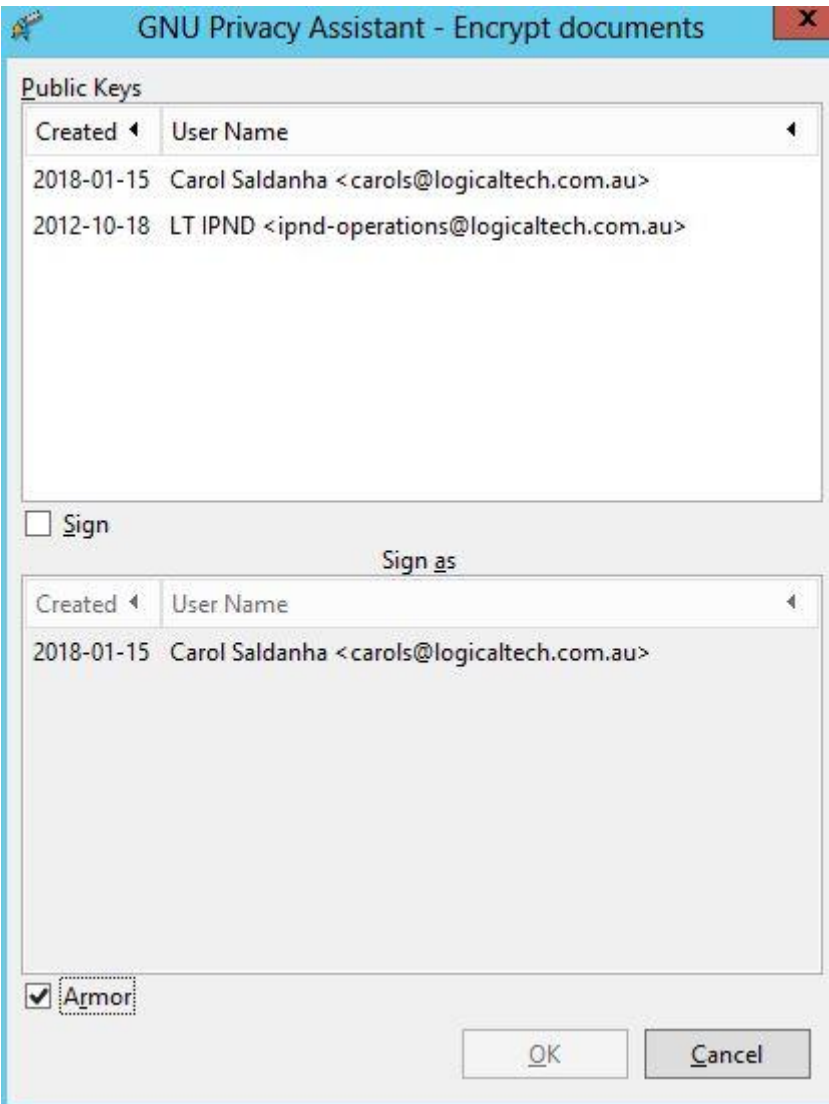

**Screen 12 - Encrypting Files**

NOTE: the IPND will expect to receive an encrypted file with a "asc" extension. You must therefore select the "armor" option.

#### **Decrypting**

Click on the Files menu option in the GNU Privacy Assistant GUI.

Select the file you want to decrypt e.g IPNDUPGENTE.0000001.001.err.asc

Select the decrypt menu option.

Your private key should be used to decrypt the file you have downloaded.

# <span id="page-26-0"></span>7. BATCH PROCESSING

This section provides a brief overview of how to setup your environment to use GPG in a batch mode. This is an involved area and this information is provided as an initial aid.

Depending on your operating environment your secret key will be cached up by a GPG agent and you should only need to specify your secret key passphrase the first time.

It is possible to cache your secret key for a specified duration so that any batch processing can occur without requiring user input.

# <span id="page-27-0"></span>8. MESSAGES

Error Files will report success or failure of uploads as documented in the Data Users and Data Providers Technical Requirements document.

**NOTE**: All error files include a retry suffix in the IIS environment. There is no symbolic link to the latest .err file as in the IPND Legacy environment.

Files that are immediately rejected i.e. not sent to the legacy IPND system, will be moved to the "rejected" directory with an error suffix. The error suffix will represent the first reason found for rejecting the file.

A copy of files that are unable to be decrypted by the legacy will also be placed in the "rejected" directory.

The table below documents rejected file errors:

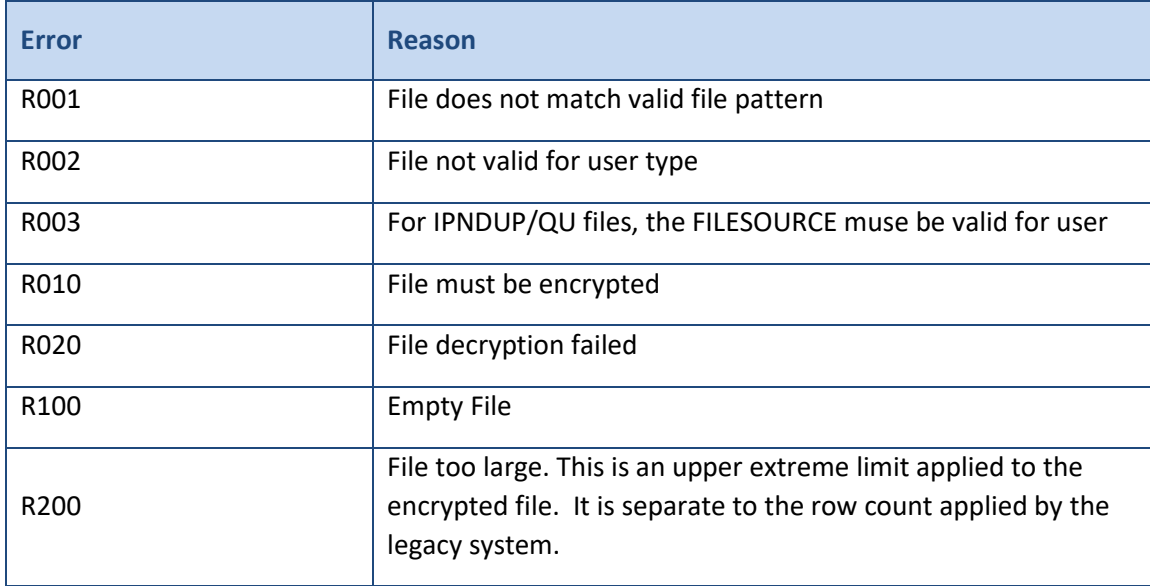

# <span id="page-28-0"></span>9. REFERENCES

For detailed information on how to use the gnupg set of tools refer to:

<https://www.gnupg.org/documentation/manuals/gnupg.pdf>

# <span id="page-28-1"></span>**9.1. Glossary**

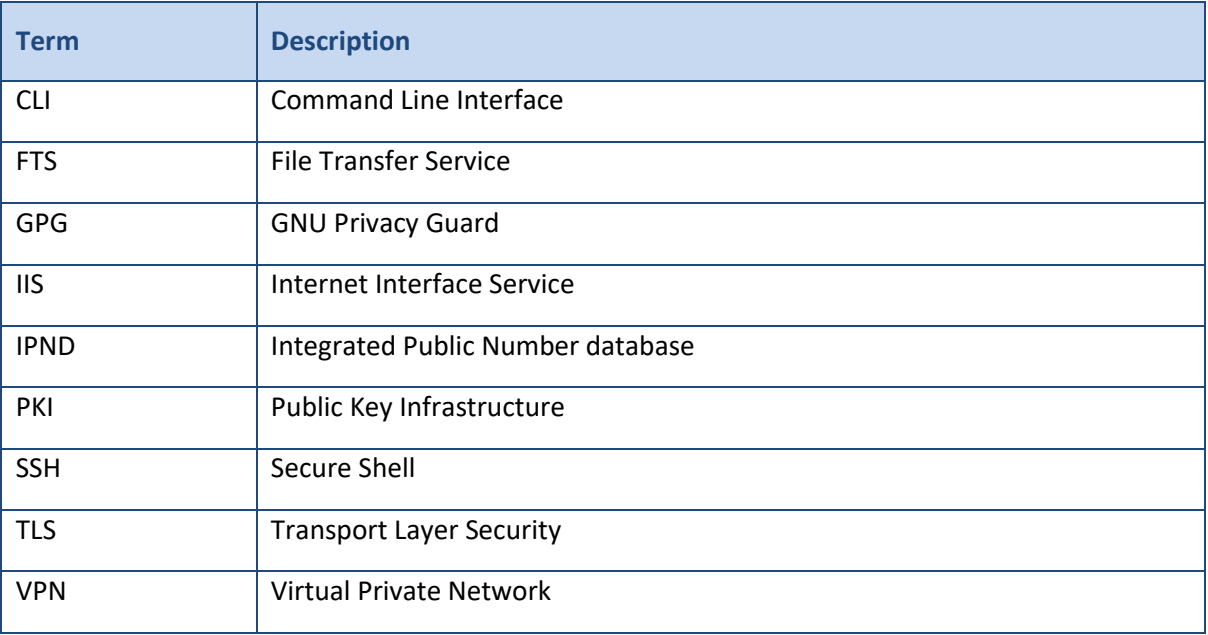

# <span id="page-29-0"></span>10. APPENDIX 1

This page provides a summary of all the relevant information required.

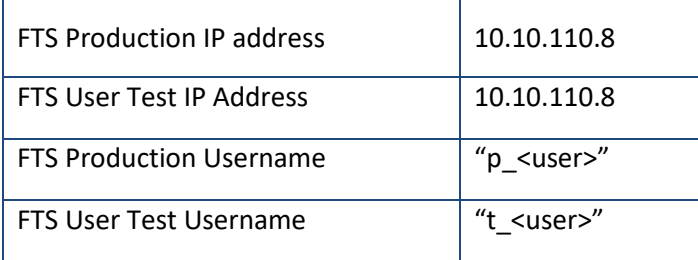

# <span id="page-30-0"></span>11. APPENDIX 2 - FINGERPRINTS

## <span id="page-30-1"></span>**11.1. SSH**

#### *LINUX*

ssh-keygen -lf /path/to/ssh/key

or to see an MD5 hash of it if generated using putty

ssh-keygen -E md5 -l -f ./t\_genba.pub

#### Converting Windows Key to Unix

ssh-keygen -i -f keyfile.pub > newkeyfile.pub

#### *WINDOWS*

When generating using putty key gen look in the Key fingerprint: field

ssh-rsa 2048 13:dc:09:cd:4d:86:c9:00:87:47:68:1e:3d:70:fc:26

Alternatively load the key and read the fingerprint (you will need to provide the pass phrase to load the key.

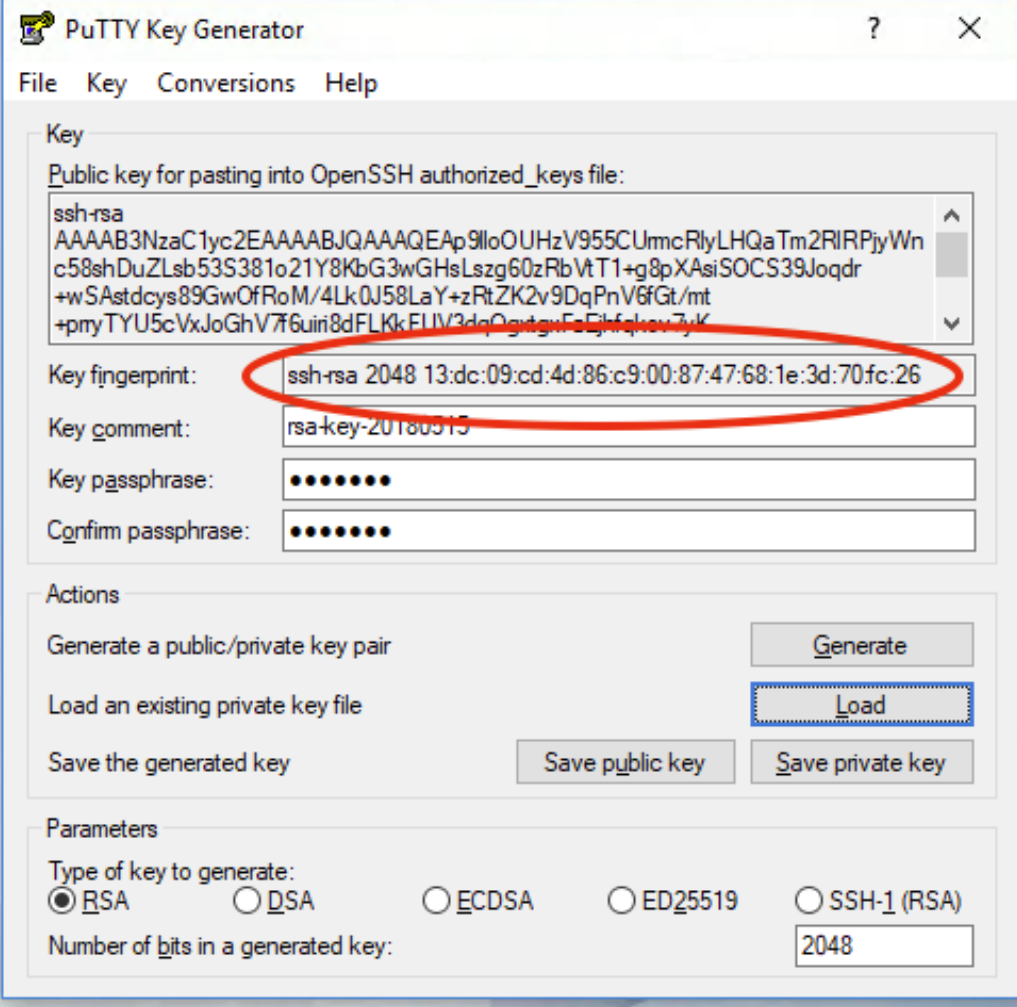

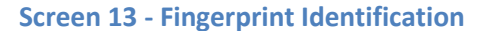

## <span id="page-31-0"></span>**11.2. GPG**

#### *LINUX*

Once key has been loaded into keychain:

```
gpg --fingerprint <user>
pub rsa2048 2013-06-11 [SC]
   3777 04C9 34DD 3DAB DBED D500 8947 60EF 77FD D883
uid [ full ] User Name <user@email.com>
sub rsa2048 2013-06-11 [E]
```
Checking file if not loaded:

gpg <key>.asc gpg: WARNING: no command supplied. Trying to guess what you mean ... pub rsa2048 2013-06-11 [SC] 377704C934DD3DABDBEDD500894760EF77FDD883 uid User Name <user@email.com> sub rsa2048 2013-06-11 [E]

#### *WINDOWS*

### **Kleopatra**

When gpg key pair is created.

## **C** Certificate Creation Wizard

# Key Pair Successfully Created

Your new key pair was created successfully. Please find details on the result and some suggested next steps below.

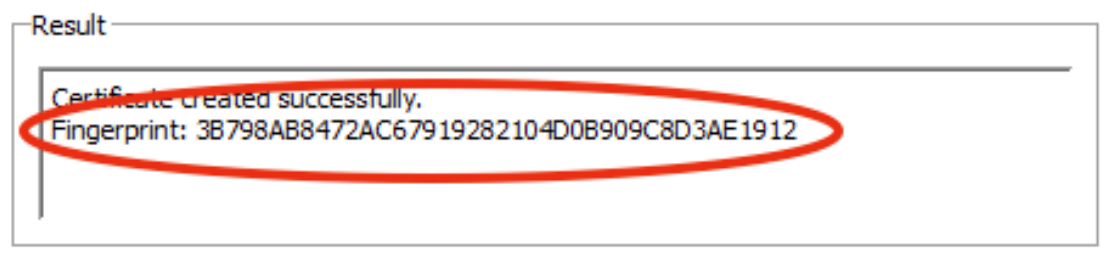

?

×

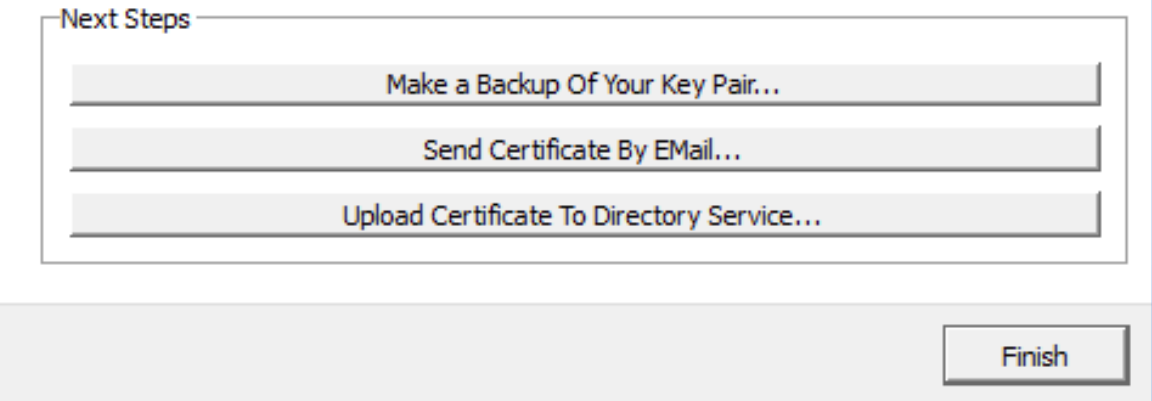

#### **Screen 14 - GPG Fingerprint - Kleopatra**

After key pair has been generated:

Double click on the key pair.

 $\leftarrow$ 

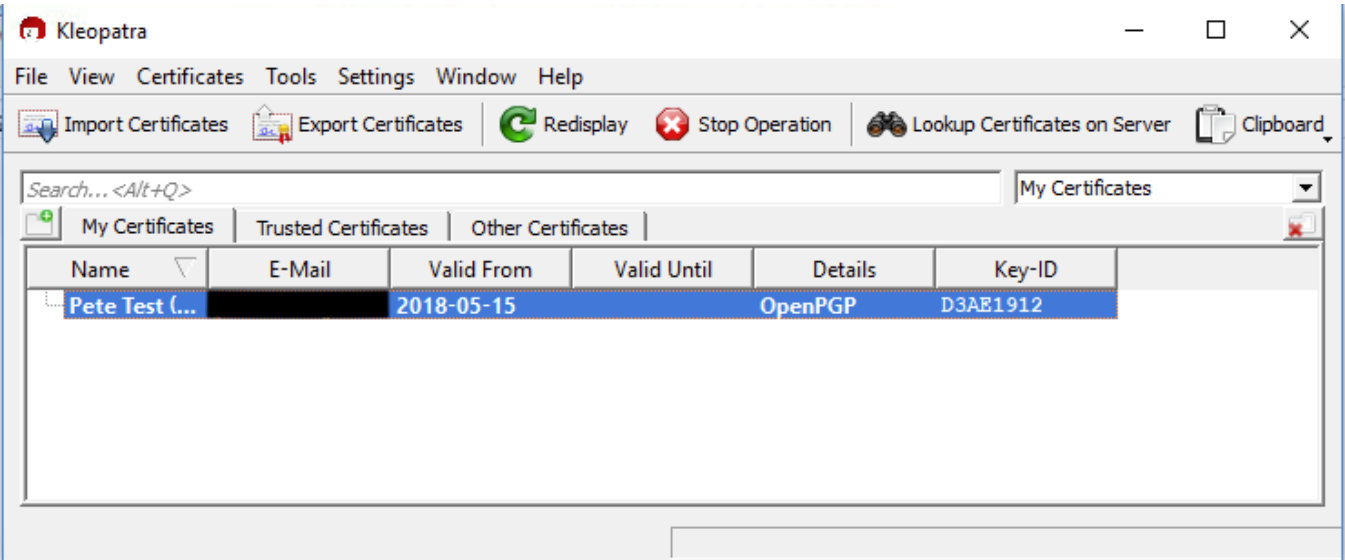

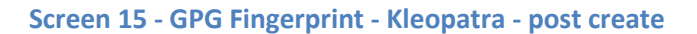

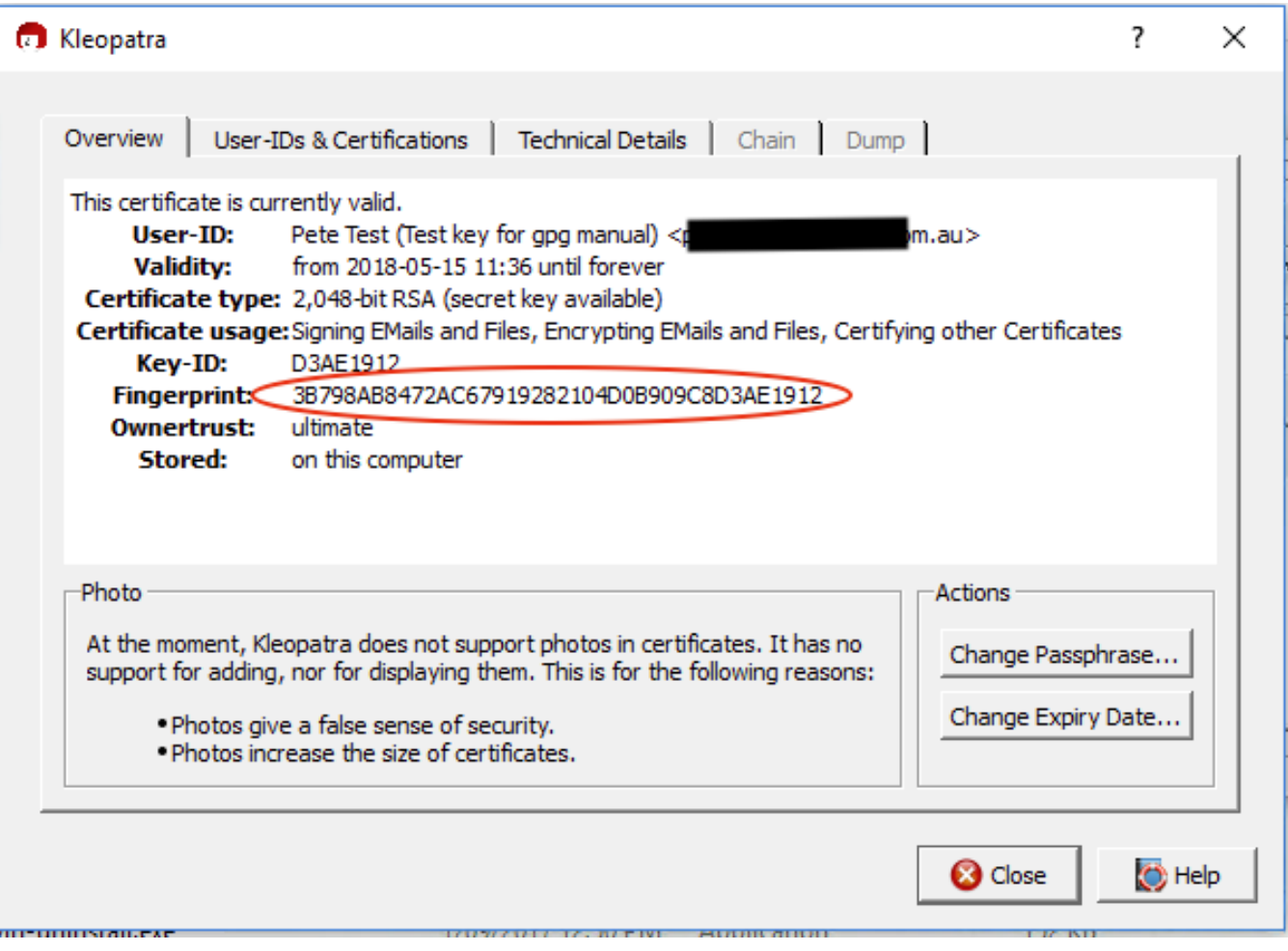

**Screen 16 - GPG Fingerprint - Kleopatra - post create 2**

<span id="page-34-0"></span># Automatically generated OpenVPN client config file # Generated on Thu May 3 09:30:38 2018 by pvpn01 # Note: this config file contains inline private keys and therefore should be kept confidential! # Note: this configuration is user-locked to the username below # OVPN\_ACCESS\_SERVER\_USERNAME=<user> # Define the profile name of this particular configuration file # OVPN\_ACCESS\_SERVER\_PROFILE=<user>@gw1.ipnd.com.au/AUTOLOGIN # OVPN\_ACCESS\_SERVER\_AUTOLOGIN=1 # OVPN\_ACCESS\_SERVER\_CLI\_PREF\_ALLOW\_WEB\_IMPORT=True # OVPN\_ACCESS\_SERVER\_CLI\_PREF\_BASIC\_CLIENT=False # OVPN\_ACCESS\_SERVER\_CLI\_PREF\_ENABLE\_CONNECT=True # OVPN\_ACCESS\_SERVER\_CLI\_PREF\_ENABLE\_XD\_PROXY=True # OVPN\_ACCESS\_SERVER\_WSHOST=gw1.ipnd.com.au:443 # OVPN\_ACCESS\_SERVER\_WEB\_CA\_BUNDLE\_START # -----BEGIN CERTIFICATE----- # <information removed> # -----END CERTIFICATE----- # -----BEGIN CERTIFICATE----- # -----END CERTIFICATE----- # -----BEGIN CERTIFICATE----- # <information removed> # -----END CERTIFICATE----- # OVPN\_ACCESS\_SERVER\_WEB\_CA\_BUNDLE\_STOP # OVPN\_ACCESS\_SERVER\_IS\_OPENVPN\_WEB\_CA=0 # OVPN\_ACCESS\_SERVER\_ORGANIZATION=Telstra IPND IIS setenv FORWARD\_COMPATIBLE 1 client server-poll-timeout 4 nobind remote gw1.ipnd.com.au 1194 udp remote gw1.ipnd.com.au 443 tcp dev tun dev-type tun ns-cert-type server setenv opt tls-version-min 1.0 or-highest reneg-sec 604800 sndbuf 100000 rcvbuf 100000 # NOTE: LZO commands are pushed by the Access Server at connect time. # NOTE: The below line doesn't disable LZO. comp-lzo no verb 3 setenv PUSH\_PEER\_INFO

<ca> -----BEGIN CERTIFICATE-----

<information removed> -----END CERTIFICATE----- </ca> <cert> -----BEGIN CERTIFICATE----- <information removed> -----END CERTIFICATE----- </cert> <key> -----BEGIN PRIVATE KEY----- <information removed> -----END PRIVATE KEY----- </key> key-direction 1 <tls-auth> # # 2048 bit OpenVPN static key (Server Agent) # -----BEGIN OpenVPN Static key V1----- <information removed> -----END OpenVPN Static key V1----- </tls-auth> ## -----BEGIN RSA SIGNATURE-----

<information removed>

## -----END RSA SIGNATURE----- ## -----BEGIN CERTIFICATE-----

<information removed>

## -----END CERTIFICATE----- ## -----BEGIN CERTIFICATE-----

<information removed>

## -----END CERTIFICATE----- ## -----BEGIN CERTIFICATE-----

<information removed>

## -----END CERTIFICATE----- ## -----BEGIN CERTIFICATE-----

<information removed>

## -----END CERTIFICATE-----